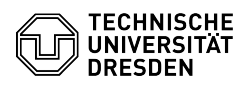

# BigBlueButton Whiteboard

# 23.07.2024 04:07:18

**Status:** Öffentlich (Alle)

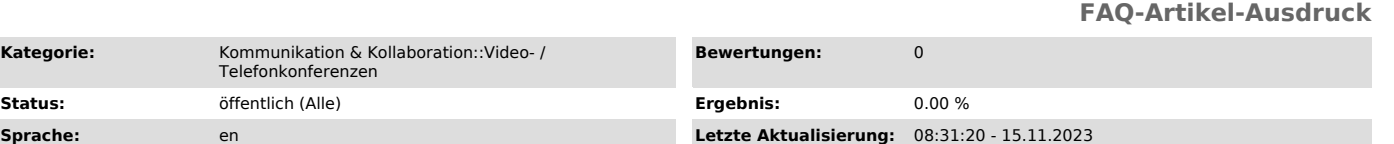

## *Schlüsselwörter*

#### BigBlueButton Whiteboard

### *Lösung (öffentlich)*

#### Overview

Slides of a presentation can be annotated via the whiteboard functionality in the form of text and shapes in different colors. The default slide set already<br>contains some blank pages for this purpose. Annotations are retained during<br>scrolling, but can only be saved by taking a screenshot. The contro are located on the right side of the presentation in the main area for presenters and enabled users.

#### Access

In order for the whiteboard to be annotated by several users at the same time, they must first be enabled for use.

Presenters can give or remove whiteboard access for individual users by clicking on their name in the users list.

Whiteboard access control via context menu

Presenters can allow users to access the whiteboard via the multi-user mode. The button for this mode is located at the very bottom of the control bar and is represented by a blackboard icon (see figure below, 13). After activating<br>the multi-user mode, it is represented by a customized icon and shows the<br>number of enabled users via a badge. When clicked again, it terminates whiteboard access for all, i.e. also for users who were previously individually enabled.

Multi-user mode

Users with whiteboard access have a pen icon next to their avatar. The cursor of the other users are displayed with their names on the whiteboard.

#### Tools Whiteboard tools

By default the pan (7) tool is enabled for presenters, for all others the pencil (6) tool. Clicking on the top entry displays all tools:

- Text input (1)

- Line (2)
- Ellipse (3) Triangle (4)
- 

- Rectangle (5) - Pencil (6)

For each tool you can set the drawing thickness (8) or font size and the color (9). Presenters can undo all annotations, users can undo only their own annotations of the current slide step by step via the arrow button (10). Presenters can clear all annotations and users can clear only their own annotations of the current slide via the trash button (11). A palm rejection feature (12) is available for use on devices with pen support.

Selection of drawing thickness and color

If presenters are using a tool and have zoomed into the presentation, they can hold down the space bar to pan around the presentation.